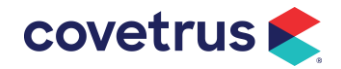

# Veelgestelde vragen Covetrus bestelapp (PharmaStockScan)

- **Hoe kan ik gebruik maken van de bestelapp?**
	- o Download de Covetrus bestelapp met onderstaande QR-code en installeer deze op je telefoon.

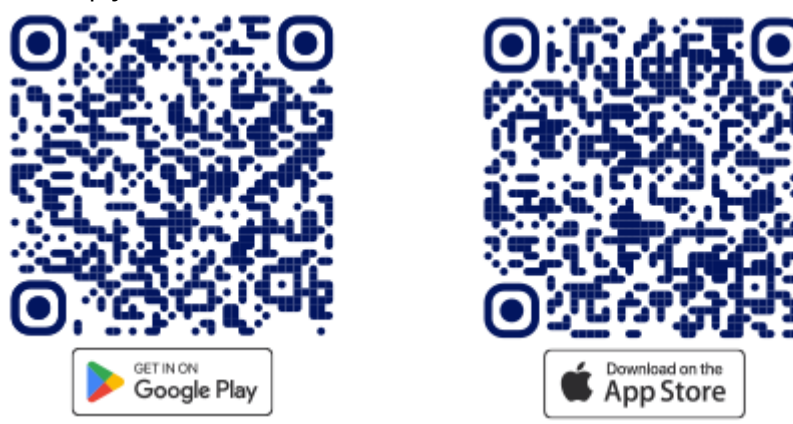

Log daarna in met de inloggegevens die je gebruikt voor de Covetrus webshop. Je kunt de bestelapp nu direct gebruiken.

- **Kan ik de Covetrus bestelapp (PharmaStockScan) vinden in de App Store of Playstore?**
	- o Nee, de bestelapp is alleen te vinden en te downloaden door de QR-code te scannen.

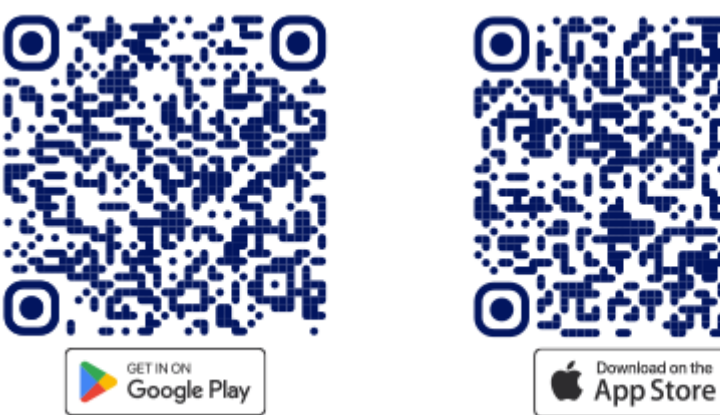

Let op: bij sommige verouderde versies van Android moet je eerst een scannerapp voor QR-codes installeren alvorens een QR code te kunnen scannen.

## • **Het lukt mij niet om in te loggen. Wat moet ik nu doen?**

- o Controleer of het e-mailadres en wachtwoord exact overeenkomen met je inloggegevens van de Covetrus webshop.
- o Het kan zijn dat jouw e-mailadres nog niet juist is geregistreerd in ons systeem. Neem contact op met onze afdeling Customer Service of met jouw accountmanager en vraag toegang aan.

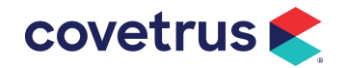

- **Kan ik mijn wachtwoord in de Covetrus bestelapp wijzigen?**
	- o Ja, dat kan. Houd er echter rekening mee dat het e-mailadres en wachtwoord exact moet overeenkomen met de inloggegevens voor de Covetrus webshop, om gebruik te kunnen maken van de bestelapp. Wanneer je je wachtwoord hebt gewijzigd op de webshop, dan moet je het ook aanpassen in de bestelapp.
	- o Bij het icoontje rechtsboven in de bestelapp klik je op de optie 'Profiel'. Hier kun je je wachtwoord wijzigen.
- **Is het mogelijk om aantallen te wijzigen of producten te verwijderen uit mijn bestellijst in de Covetrus bestelapp?**
	- o Ja, dat kan. Ga naar het product in je bestellijst en swipe naar rechts om het aantal aan te passen met de Edit-knop of swipe naar links om het product uit je bestellijst te verwijderen met de Delete-knop.
- **Hoe kan het dat mijn bestelling niet doorkomt in de Covetrus webshop?**
	- o Dit kan verschillende oorzaken hebben. Controleer het volgende:
		- Zorg ervoor dat je verbinding met internet hebt.
		- Controleer of het e-mailadres en wachtwoord exact overeenkomen met de inloggegevens van de webshop (hoofdlettergevoelig). Als bij de eerste keer inloggen het wachtwoord niet klopte, moet het wachtwoord gereset worden door de afdeling webshopbeheer van Covetrus.
		- Kun je je bestelling nog steeds niet doorzetten naar de webshop? Neem dan contact op met ons webshop-team via [webshop.beheer@covetrus.nl.](mailto: webshop.beheer@covetrus.nl?subject=Hulp%20bij%20gebruik%20bestel%20app) Zij helpen je graag verder!

#### • **De app reageert niet (alleen grijze achtergrond). Hoe kan ik dat oplossen?**

o Herstart je telefoon. Daarna zou de app weer normaal moeten functioneren.

Nog steeds problemen? Neem dan contact op met ons webshop-team via [webshop.beheer@covetrus.nl.](mailto:webshop.beheer@covetrus.nl) Zij helpen je graag verder!

- **De app herkent sommige barcodes niet. Hoe kan ik deze artikelen toch toevoegen aan mijn bestellijst?**
	- o Het kan zijn dat de betreffende barcode niet in de productdatabase van Covetrus staat. Geef deze ontbrekende producten door aan ons webshopteam [\(webshop.beheer@covetrus.nl\)](mailto:webshop.beheer@covetrus.nl). Wij proberen de ontbrekende barcodes dan zo snel mogelijk aan de database toe te voegen.
	- o Als alternatief kun je de producten aan de bestellijst toevoegen door te zoeken naar de producten met de knop 'Zoeken'. Zoeken is mogelijk op artikelnummer en productnaam. Vanuit het zoekresultaat kun je de gewenste producten toevoegen aan de bestellijst.

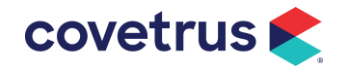

o Een andere oplossing is gebruikmaken van apotheekkaartjes. De bestelapp herkent de apotheekkaartjes als de producten actief zijn om te bestellen.

### • **Als ik de bestelapp afsluit, ben ik dan ook mijn bestellijst kwijt?**

- o Nee, jouw lijst blijft in de bestelapp staan; ook als je de app of telefoon uitzet (na het uitzetten van de telefoon moet je wel weer opnieuw inloggen. Je kunt op ieder gewenst moment weer verdergaan met je bestellijst en zodra de bestelling compleet is deze uploaden naar de Covetrus webshop.
- o Je kunt de lijst verwijderen door onderaan de lijst op verwijderen te klikken of na het uploaden naar de webshop direct de lijst leeg te maken.
- **Is het mogelijk met meerdere mensen tegelijk te werken met de bestelapp?**
	- o Ja, dat kan. Ieder mobiel device heeft dan een eigen bestellijst. Je kunt meerdere bestellijsten uploaden naar de Covetrus webshop en samenvoegen tot 1 grote bestelling. Er is echter geen centrale bestellijst, aangezien ieder mobiel device de lijst lokaal opslaat.
	- o Let wel: als er al producten in de winkelwagen staan, worden deze producten niet overschreven of opgeteld als een bestellijst vanuit de bestelapp of uploadtool binnenkomt. Als de webshop producten niet heeft kunnen toevoegen, verschijnt er een rode driehoek in de winkelwagen. Als je klikt op de rode driehoek, kun je zien welke producten niet zijn toegevoegd aan de winkelwagen. Controleer deze goed.

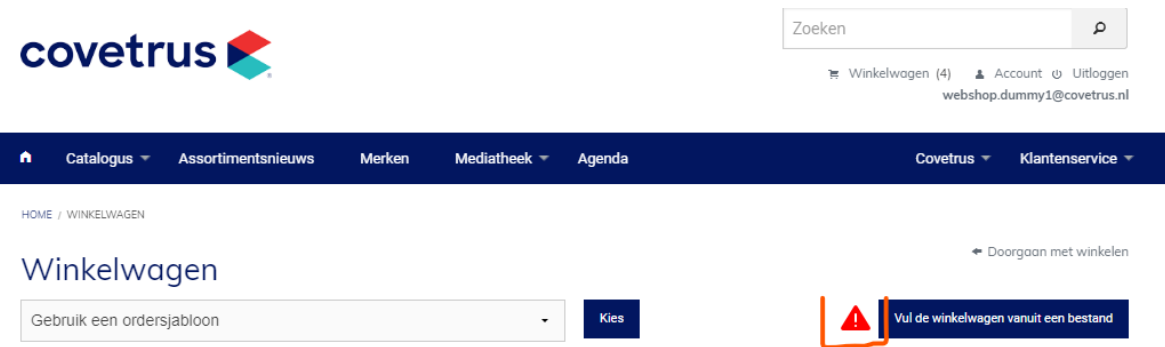

- **Ik wil graag gebruik maken van de apotheekkaartjes met barcode. Hoe werkt dat?**
	- o Als de praktijk met apotheekkaartjes wil gaan werken, dan kunnen wij voorbedrukte apotheekkaartjes met barcode leveren. In overleg met de praktijk maken wij een lijst van producten waar een apotheekkaartje voor nodig is en bespreken we de aanbevolen bestelhoeveelheid die op het kaartje komt te staan. In de loop van de tijd zullen waarschijnlijk nieuwe producten aan jullie apotheek worden toegevoegd: voor deze producten kun je bij onze afdeling Customer Service nieuwe apotheekkaartjes aanvragen. [\(info@covetrus.nl\)](mailto:info@covetrus.nl) Ga voor de meer informatie en de voorwaarden naar:

[www.covetrus.nl/Bibliotheek/Connectivity-Besteltools-nl](http://www.covetrus.nl/Bibliotheek/Connectivity-Besteltools-nl)

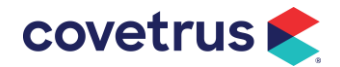

### • **Hoe update ik de app?**

- o Scan de QR-code bovenin dit document en klik daarna op bijwerken.
- o Of ga naar de Google Playstore of naar App Store en dan onder apps -> profiel -> werk bij.

#### **Heb je andere vragen en/of opmerkingen?**

Neem dan contact op met jouw accountmanager bij Covetrus of met onze afdeling Customer Service (0485 33 55 55). Ook kun je een e-mail sturen naar info@covetrus.nl.